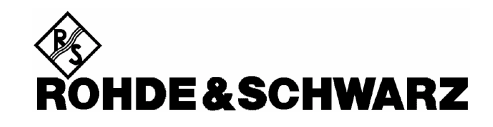

# **Firmware Release 4.08**

For the Power Sensors R&S®NRP-Z27/-Z37

#### **Contents**

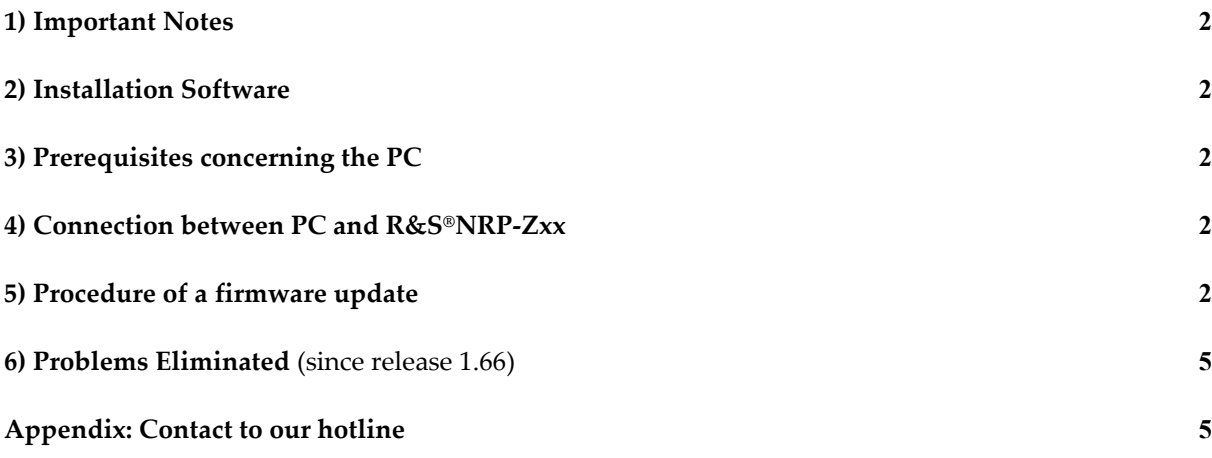

Windows is a registered trademark of Microsoft Corp.

# *1) Important Notes*

This package contains the firmware for the power sensor R&S®NRP-Z27/-Z37. Each firmware update consists of one file: application firmware and boot loader are merged together. This file should be downloaded into the sensors to get the latest functionality. The firmware release 4.08 is suitable for all R&S®NRP power sensors (-Z27/-Z37) already delivered. The firmware for the R&S®NRP base unit as well as the firmware for other R&S®NRP-Zxx power sensors is available as a separate package.

# *2) Installation Software*

Use the Firmware Update program tool from the R&S®NRP toolkit to load the new firmware for the power sensor R&S®NRP-Z27/-Z37. The toolkit is supplied on a CD-ROM together with the sensors. It is also available on the internet under www.nrp.rohde-schwarz.com.

#### *3) Prerequisites concerning the PC*

A 32-bit-WINDOWS operating system with USB support (WINDOWS 98SE/ME/2000/XP) must be installed. For the update process, one free USB port is required. The R&S NRP toolkit needs about 10 MByte of free space on the hard disk and must be installed prior to the update process.

### *4) Connection between PC and R***&***S®NRP-Zxx*

For the connection between the PC and the R&S®NRP sensor, use the R&S®NRP-Z3 active USB adapter or the R&S®NRP-Z4 passive USB adaptor.

### *5) Procedure of a firmware update*

- **Preparation** Install the R&S®NRP toolkit software onto the PC prior to operation of the sensor.
- **Connection** 
	- Connect the R&S®NRP power sensor to the PC using either R&S®NRP-Z3 or R&S®NRP-Z4.
	- Unplug any other R&S®NRP power sensor or R&S®NRP base unit from the PC.
	- $\checkmark$  After connecting the power sensor, the PC should identify the new USB hardware and assign the appropriate device driver from the R&S®NRP Toolkit (brief message appears in a small window after first connect to the used PC).

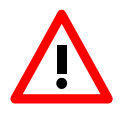

*If you forgot to install the R*&*S®NRP Toolkit software beforehand, Windows will not succeed to find a USB driver for the power sensor. If this happens, the R*&*S®NRP-Zxx is highlighted by a yellow exclamation mark in the Windows device manager. In this case, proceed as follows:* 

- $\blacktriangleright$ *Abort the dialog for driver installation.*
- *Install the R*&*S®NRP Toolkit from the CD-ROM. Then manually assign the USB driver from the toolkit to the R*&*S®NRP.*
- *Go to Control Panel Add/Remove Hardware and start the hardware assistant to search for new components.*
- *Select the R*&*S*®*NRP-Zxx in the list of hardware components and complete the driver installation.*
- *Unplug the power sensor and reconnect it.*
- Updating the application firmware

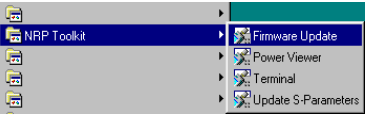

 Start **NRP Toolkit – Firmware Update** from the Windows Start menu.

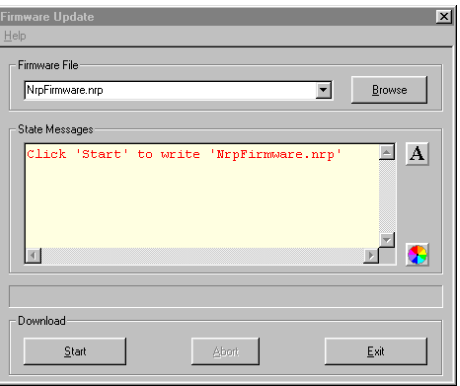

The dialog box on the left is displayed next.

- Search for the file named NRP\_Zxx\_FW\_BL\_04\_08.nrp by using the **Browse** button or enter the file name (including the directory path) of the application firmware in the **Firmware File** box
- Click the **Start** button to start the file transfer. The update is performed automatically.

#### *Note:*

- *Do not disconnect the power sensor from the PC.*
- *Neither connect nor disconnect the power supply for the active adapter R*&*S®NRP-Z3.*
- *Always wait until the reset of the device is finished!*
- *Exit the Firmware Update program only after it has been completely executed.*

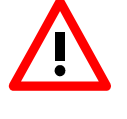

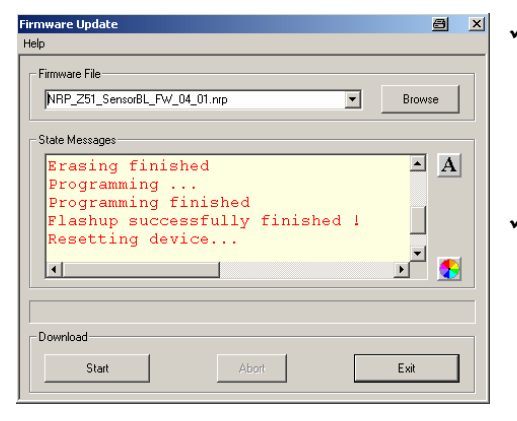

- During the update process, the State Messages box informs you of the progress. The update has been completed successfully if the message 'Device <Type Designation><Serial Number> is active' appears.
- $\checkmark$  After a successful update you can use the power sensor immediately for measuring.

#### *Potential problems*

*Error in the compatibility and consistency checks* 

*In this case, the update is aborted and an error message is displayed.* 

- $\blacktriangleright$ *Unplug and reconnect the USB sensor*
- $\blacktriangleright$ *Restart the firmware update*

 *When performing the firmware upgrade the first time on a PC, the installation of the unknown USB device R&S NRPFU is required. The Found New Hardware Wizard opens:* 

- $\blacktriangleright$ *Click the Next button*
- $\blacktriangleright$ *Click the Finish button*
- $\blacktriangleright$ *Abort and close the firmware update tool*
- $\blacktriangleright$ *Unplug and reconnect the USB sensor*
- $\blacktriangleright$ *Restart the firmware upgrade*

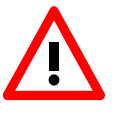

 $221$ 

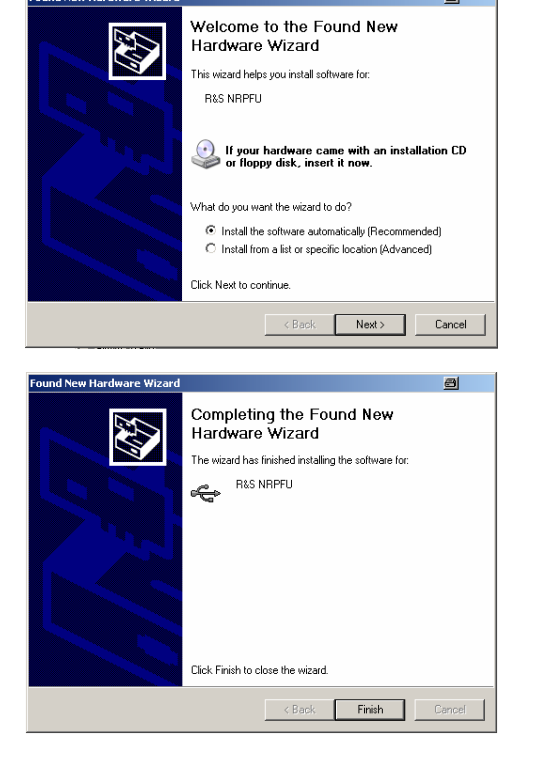

#### *6) Problems Eliminated* (since release 1.66)

• **General:** 

Behavior is more stable due to new programming of the USB driver in the measurement head.

• **Triggering:** 

In the ContAv Mode with external or internal triggering source the Trigger delay is waited only once.

## *Appendix: Contact to our hotline*

Any questions and ideas concerning the instrument are welcome to our hotline:

Phone: ++49-1805-124242

FAX: ++49-89-4129-13777

e-mail: CustomerSupport@rsd.rohde-schwarz.com